# **PLATAFORMA DE SERVICIOS WEB**

**INSTRUCTIVO PARA LA GENERACIÓN DE REGISTRO DE PERSONA Y SOLICITUDES DE ACCESO PARA APLICACIONES INDICADORES**

(Res. CNC 2220/2012). (Res. CNC 3797/2013). (Res. CNC 493/2014). (Res. CNC 1494/2015). (Res. ENACOM 3407/2017). (Res. ENACOM 3408/2017). (Res. ENACOM 1314/2018).

**2019**

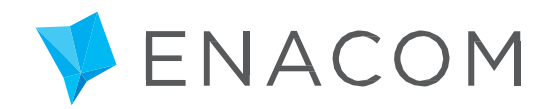

www.enacom.gob.ar

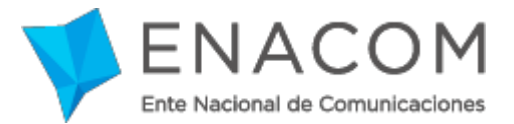

# **Contenido**

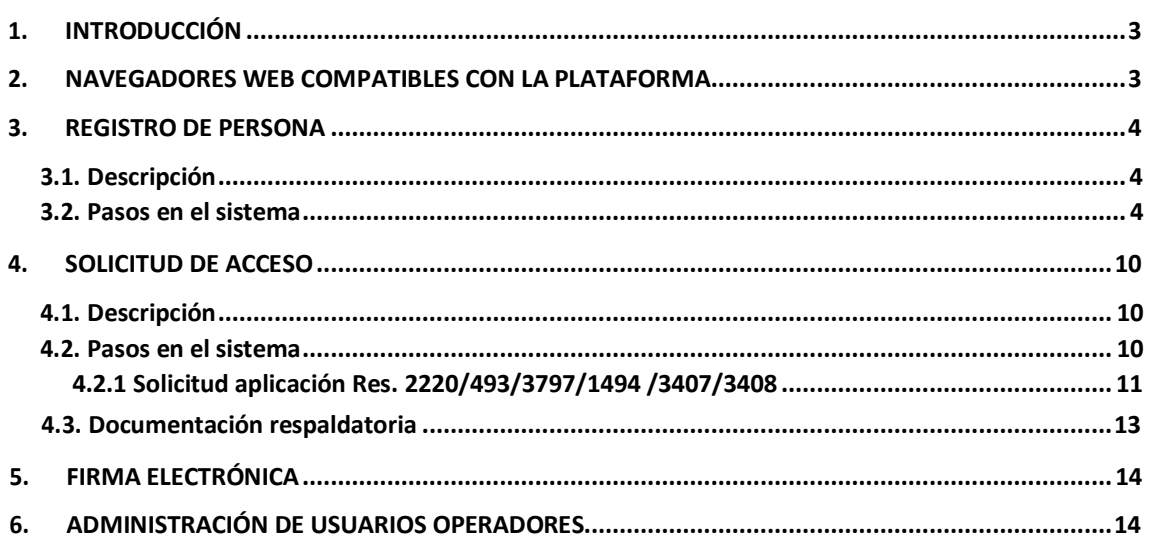

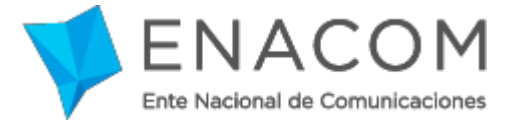

### <span id="page-2-0"></span>**1. Introducción**

En el presente documento se brindan las instrucciones necesarias para que usted pueda registrarse en la Plataforma de Servicios Web del ENACOM, para que luego pueda operar con las diferentes aplicaciones ofrecidas.

#### <span id="page-2-1"></span>**2. Navegadores web compatibles con la plataforma**

Los navegadores soportados por la Plataforma de Servicios Web son las versiones más recientes de **Mozilla Firefox** o **Google Chrome** (no se incluyen versiones beta)**.**

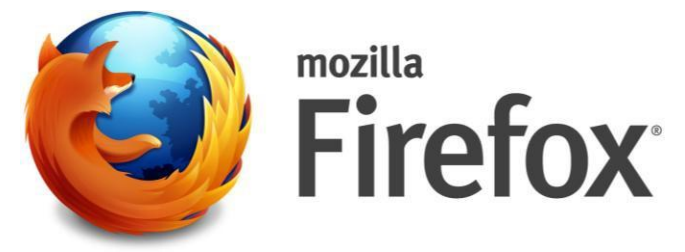

Sitio web: <https://www.mozilla.org/es-AR/firefox/new/>

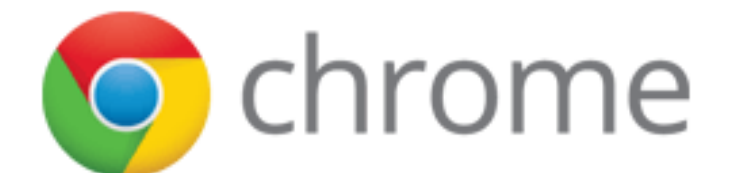

Sitio web: <http://www.google.com.ar/intl/es-419/chrome/>

**Nota:** La utilización de un navegador no compatible puede incurrir en que algunas funciones de la Plataforma se comporten de forma inesperada.

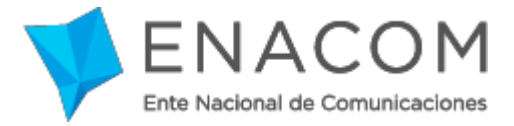

#### <span id="page-3-0"></span>**3. Registro de Persona**

#### <span id="page-3-1"></span>*3.1. Descripción*

Es un conjunto de datos que identifican de forma unívoca a la persona que utiliza el sistema en el contexto de la plataforma de servicios web. Entre los datos más importantes de este registro se destacan el nombre y apellido, correo, CUIL y contraseña, entre otros. Al contar con este registro dado de alta en nuestra plataforma, usted podrá ingresar a la misma para utilizar las distintas aplicaciones disponibles, generando "solicitudes de acceso".

#### <span id="page-3-2"></span>*3.2. Pasos en el sistema*

Para realizar este registro, la **persona** que actuará en representación del Prestador deberá acceder a nuestra página Web [www.enacom.gob.ar](http://www.enacom.gob.ar/) y acceder al enlace "PLATAFORMA WEB"; o directamente ingresando al sitio [https://serviciosweb.enacom.gob.ar.](https://serviciosweb.enacom.gob.ar/)

Para ingresar a la Plataforma desde nuestra página web deberá dirigirse a

- 1. "Servicios en Línea".
- 2. "Plataforma de Servicios Web".
- 3. "Ingresar a la Plataforma".

#### **Paso 1: ingreso a "Trámites" / "PLATAFORMA WEB"**

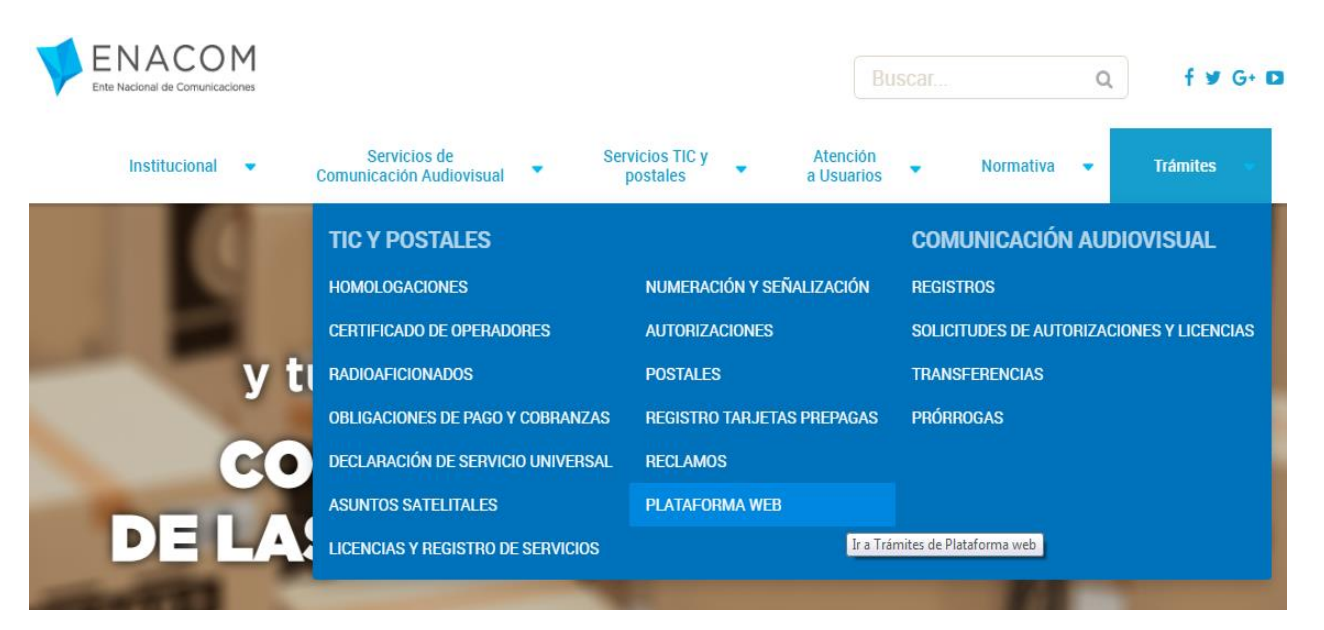

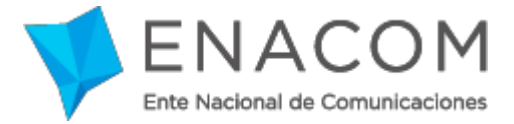

#### **Paso 2:seleccionar "Ingresar a la Plataforma"**

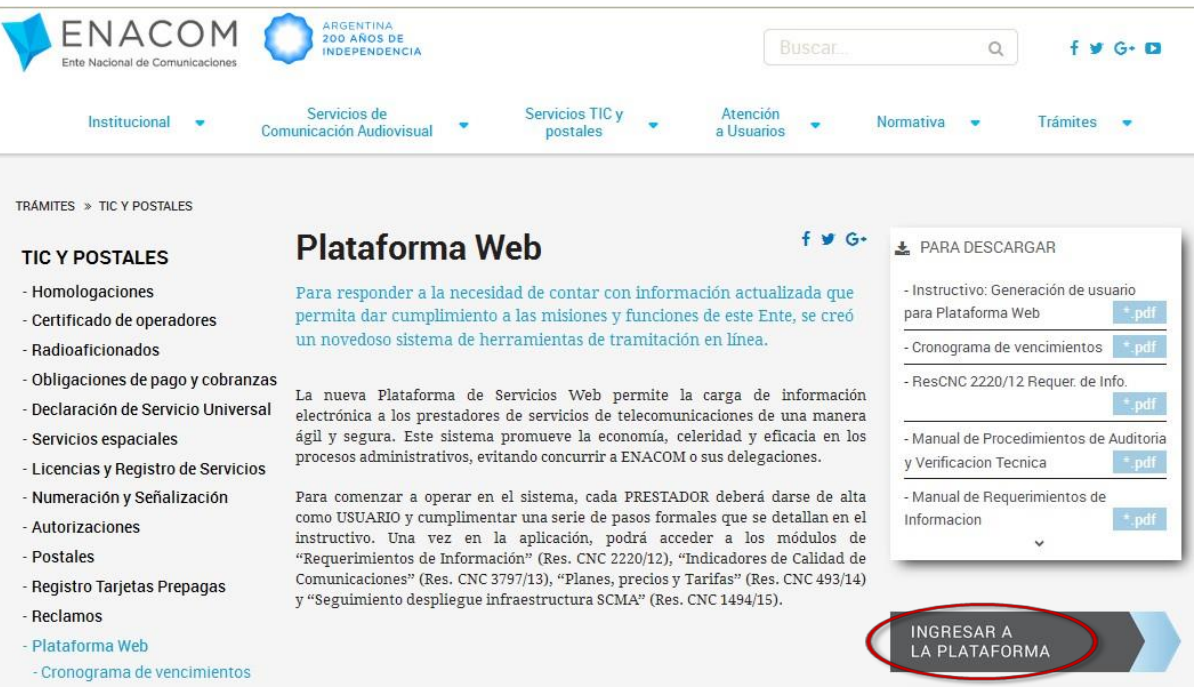

#### **Paso 3: ingreso a la Plataforma:**

Una vez dentro de [https://serviciosweb.enacom.gob.ar](https://serviciosweb.enacom.gob.ar/) deberá hacer clic en la leyenda "No tengo usuario, deseo registrarme" y luego seguir los pasos que se detallan a continuación:

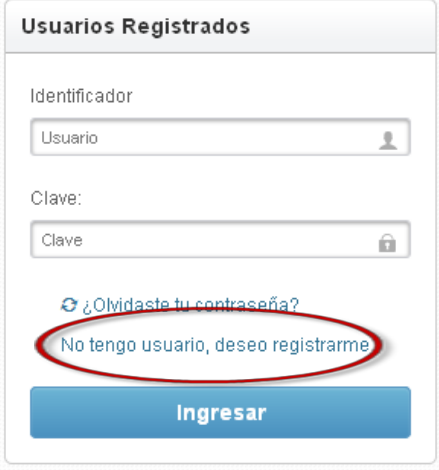

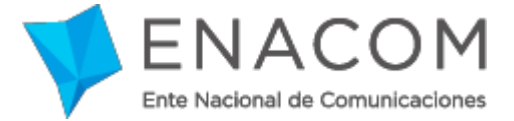

#### **Paso 4: pantalla de "Bienvenida"**

Desde este primer paso podrá tener acceso a la bienvenida del proceso de Registro de Persona, en donde se proporciona un acceso a este instructivo y una explicación general del procedimiento de auto-registro de persona y solicitud de acceso.

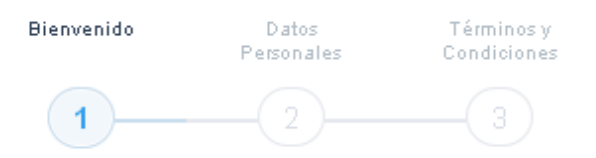

#### Bienvenido

Usted ha ingresado al sistema de auto-registro de Personas para operar en la PLATAFORMA DE SERVICIOS WEB del Ente Nacional de Comunicaciones. A continuación se requieren los datos necesarios para poder proceder al alta de "Registro de Persona" en el sistema.

#### Ingrese aquí para acceder al instructivo de generación de Persona y solicitudes de acceso

Los datos solicitados en el procedimiento de auto-registro, son de carácter obligatorio en su totalidad e imprescindibles para poder utilizar esta herramienta.

Posteriormente usted podrá generar solicitudes de acceso a una determinada aplicación, para representar a uno o varios prestadores con un determinado rol ("Administrador" u "Operador"):

El rol del "Administrador" será el único habilitado para enviar al ENACOM las Declaraciones Juradas (DD.JJ.) firmadas electrónicamente. Una vez generada una solicitud de acceso, para la presentación de la/s DD.JJ., deberá presentar en forma previa y por única vez a través de las vías habilitadas, la documentación respaldatoria descripta en el Instructivo, y que permite la acreditación de su condición para actuar en representación de uno o varios prestadores de servicios de telecomunicaciones (estos requisitos varían según la aplicación y rol seleccionados).

El rol del "Operador" sólo podrá crear, cargar datos y modificar las presentaciones, pero NO podrán enviar esas Declaraciones Juradas, ya que no poseen autorización para firmarlas electrónicamente.

Una vez finalizado el proceso de "Registro de Persona" y el proceso de "Solicitud de Acceso" usted podrá realizar presentaciones con carácter de DDJJ a través de la Plataforma WEB, sin necesidad de concurrir a nuestras oficinas.

Muchas Gracias!

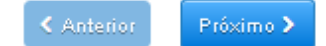

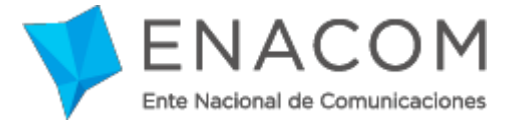

#### **Paso 5: pantalla "Datos Personales"**

El sistema le solicitará una serie de datos personales tales como: nombre, apellido, CUIT/CUIL, tipo y número de documento, email y teléfono.

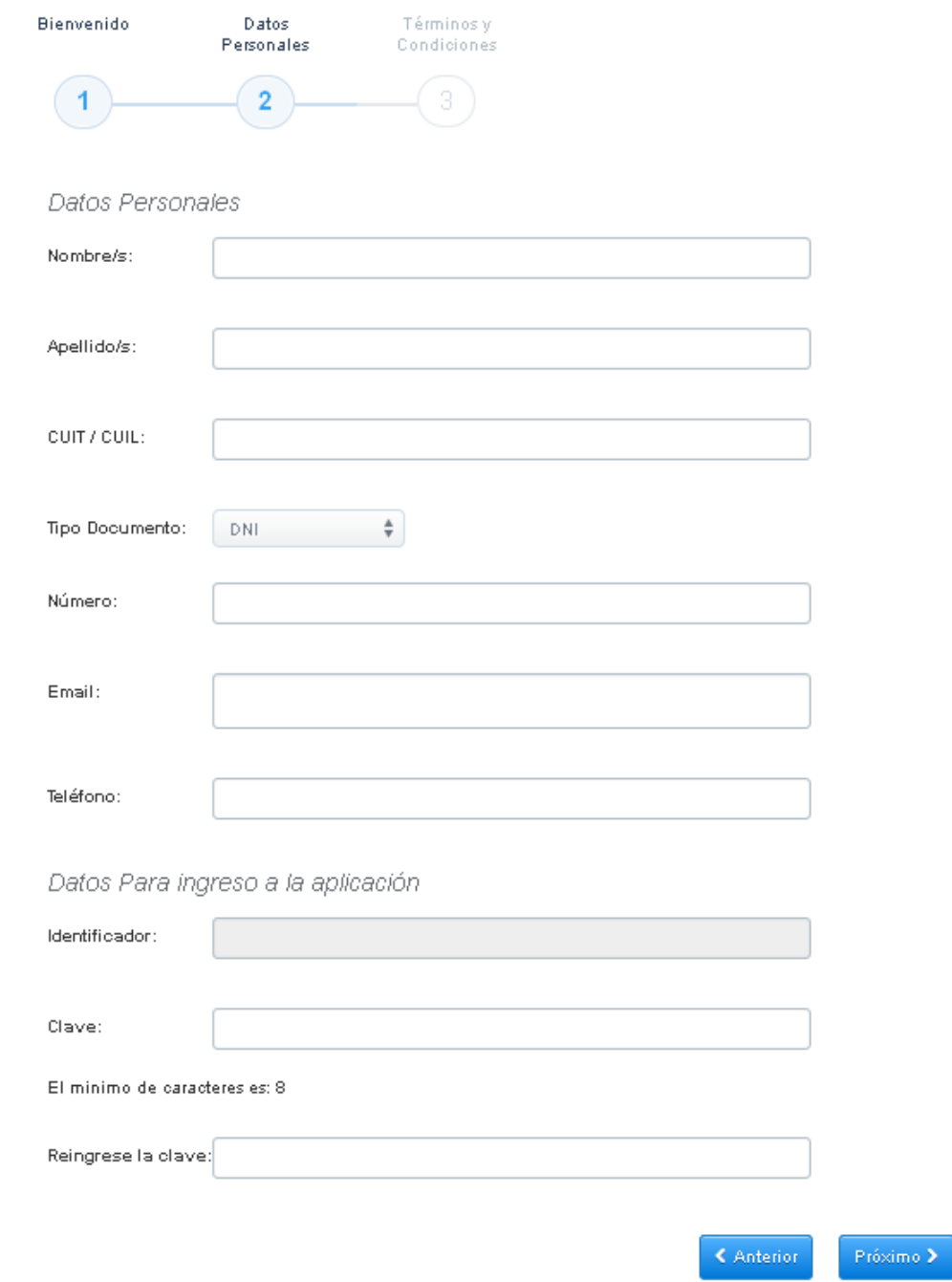

En el campo "Identificador" de la sección "*Datos para Ingreso a la Aplicación*" usted podrá visualizar el correo electrónico, previamente ingresado, y deberá ingresar una clave a su elección, que luego utilizará para interactuar con el sistema cada vez que ingrese a la Plataforma (la misma posee un mínimo de 8 caracteres).

**Importante**: La dirección de **correo electrónico** que usted ingrese, funcionará como identificador de **Usuario**, razón por la cual es imprescindible que dicha cuenta de correo esté bajo su dominio y control. Adicionalmente, necesitará acceder a su casilla de correo para proceder con la activación del registro de persona.

Tanto el CUIT/CUIL como una cuenta de correo electrónico sólo pueden registrarse una única vez.

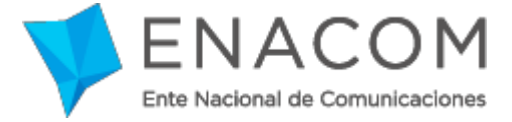

Cada vez que desee ingresar a la plataforma, deberá utilizar esta dirección de correo y contraseña registrados.

#### **Paso 6: pantalla "Términos y Condiciones"**

Lea atentamente los Términos y Condiciones que regirán de uso de la Plataforma y luego haga clic en la casilla de verificación del validador reCAPTCHA. Una vez verificado presione el botón "Crear Registro de Persona".

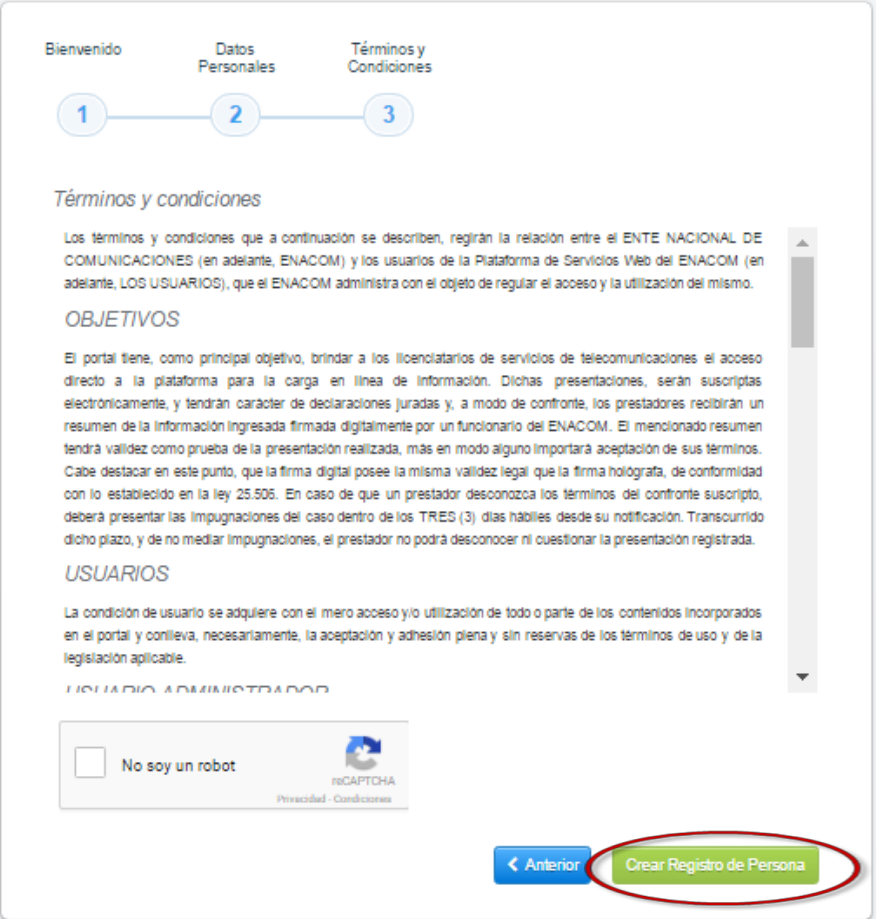

Al presionar sobre el botón "Crear Registro de Persona" el sistema le enviará un correo a la casilla previamente ingresada y mostrará la siguiente pantalla:

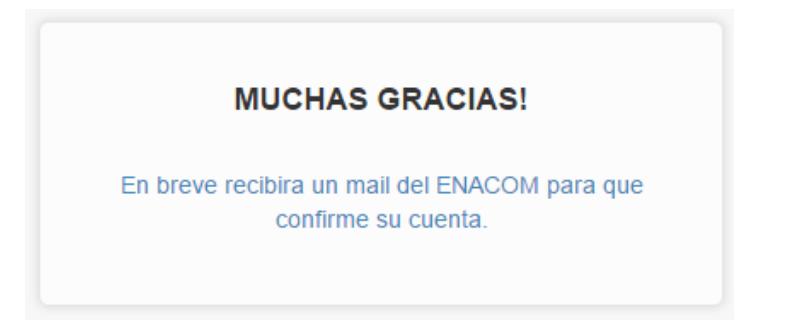

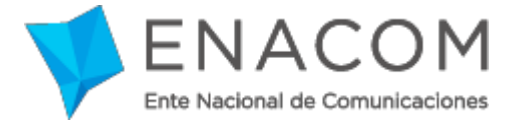

#### **Paso 7: confirmación de la cuenta**

En el correo enviado deberá hacer clic en el enlace para confirmar la cuenta registrada. En caso de no funcionar el enlace debe copiar y pegar la dirección web en la barra de direcciones del navegador.

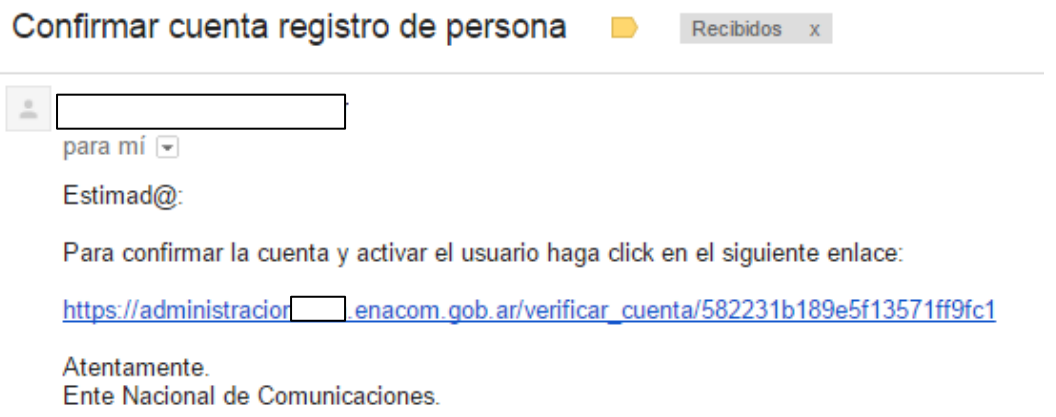

Al confirmar el enlace, un mensaje se mostrará indicando que la persona fue dada de alta correctamente en la plataforma.

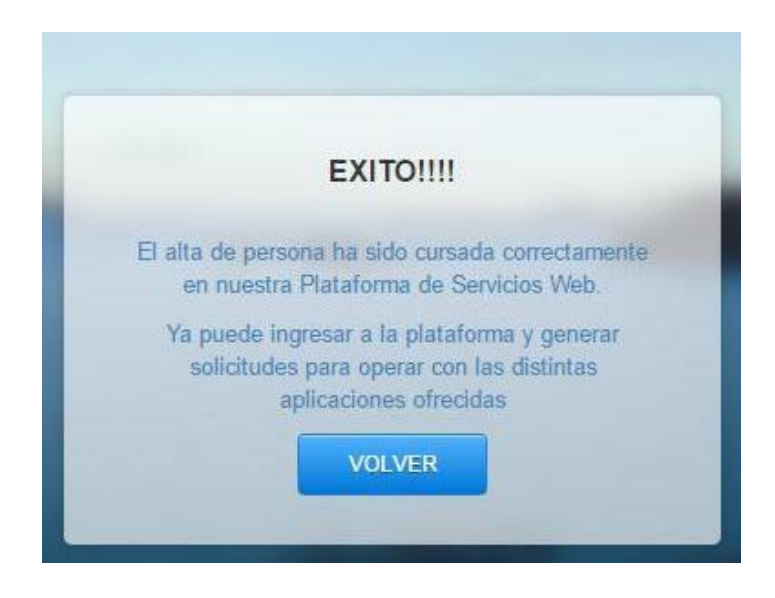

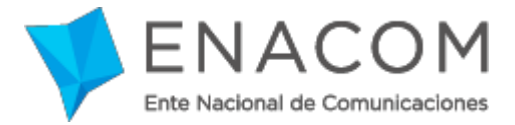

#### <span id="page-9-0"></span>**4. Solicitud de Acceso**

#### <span id="page-9-1"></span>*4.1. Descripción*

Es un conjunto de datos que la persona completa para solicitar acceso a una determinada aplicación, para representar a uno o varios prestadores con un determinado rol ("**Administrador**" u "**Operador**").

Las solicitudes de acceso son evaluadas por un funcionario ENACOM, quien determinará si acepta o rechaza dichas solicitudes (los requisitos de aprobación varían según la aplicación y el rol seleccionados por la persona).

El rol del **Administrador** será el único habilitado para enviar al ENACOM las DD.JJ. firmadas electrónicamente. Por su parte, el rol de **Operador** sólo podrá crear nuevas presentaciones, cargar datos y modificarlos, pero NO podrán enviar las DD.JJ., ya que **no poseen** autorización para firmarlas electrónicamente.

**Aclaración: cada prestador podrá solicitar al ENACOM tantos usuarios administradores como considere necesario. A su vez, los Administradores de un determinado prestador podrán habilitar tantos operadores como deseen.**

#### <span id="page-9-2"></span>*4.2. Pasos en el sistema*

Para poder generar solicitudes de acceso a las aplicaciones usted debe haber finalizado el proceso de registro de persona (incluyendo confirmación de la cuenta), y luego ingresar a la plataforma <https://serviciosweb.enacom.gob.ar/> con sus credenciales (identificador y clave). Una vez dentro de la plataforma visualizará una pantalla como la siguiente:

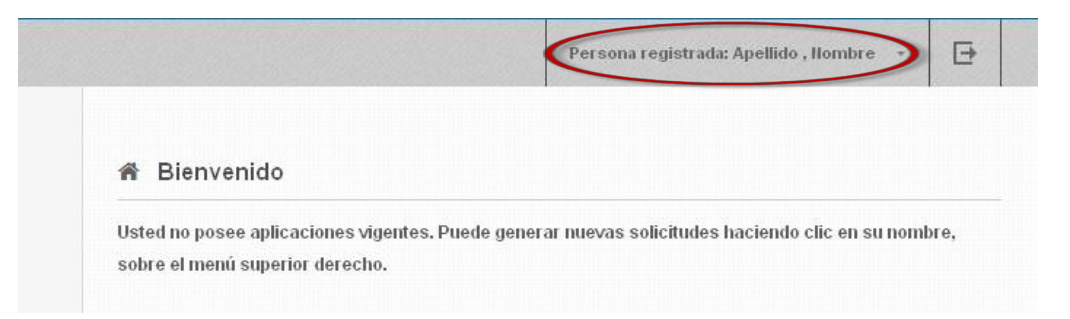

Al hacer clic sobre su nombre en el menú superior derecho, se desplegarán las siguientes opciones:

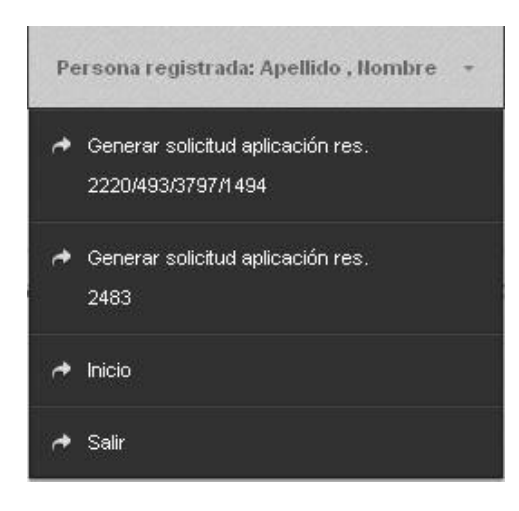

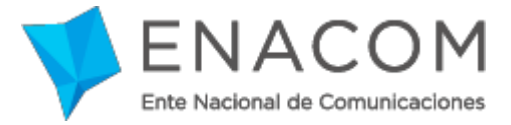

## <span id="page-10-0"></span>*4.2.1 Solicitud aplicación Res. 2220/493/3797/1494/3407/3408*

Mediante esta opción usted podrá generar una solicitud para representar a uno o varios prestadores(sólo para aquellos que ya sean Licenciatarios) con un determinado rol, con el fin de dar cumplimiento con lo solicitado por las siguientes resoluciones:

**Res. CNC N° 2220/2012: Requerimientos de información.** 

**Res. CNC N° 493/2014: Planes, precios y tarifas.**

**Res. CNC N° 3797/2013: Indicadores de Calidad de Telecomunicaciones(ICT).** 

**Res. CNC N° 1494/2015: Seguimiento despliegue infraestructura (SCMA).** 

**Res. ENACOM N° 3407/2017: T.V por suscripción mediante vínculo satelital.**

**Res. ENACOM N° 3408/2017: T.V por suscripción por vinculo físico y/o radioeléctrico**

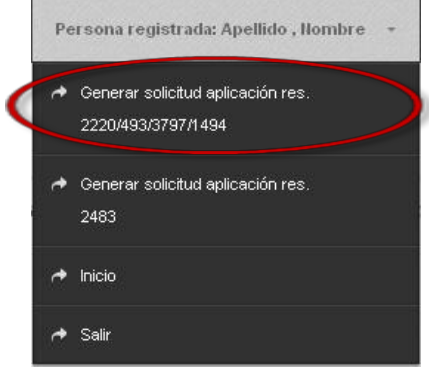

Al hacer clic sobre esta opción, el sistema le brindará la siguiente pantalla:

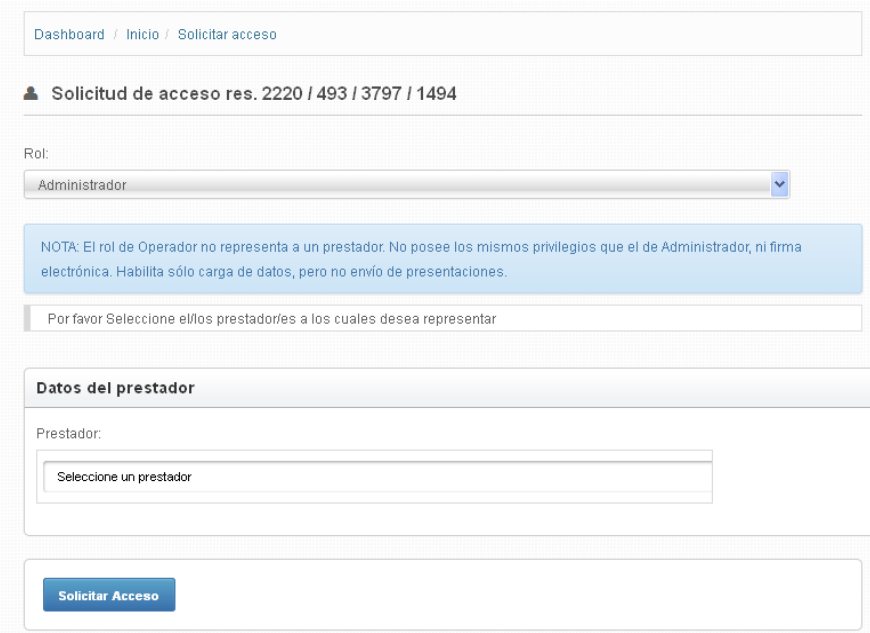

En esta pantalla deberá seleccionar un rol ("Administrador" u "Operador") y uno o varios prestadores.

**Campo "Rol":** debe seleccionar un rol. Recuerde que el rol del "Administrador" será el único habilitado para firmar electrónicamente y enviar las DD.JJ. al ENACOM, y debe ser aprobado por este Ente. Mientras que el rol de "Operador" sólo podrá crear nuevos borradores de presentaciones, cargar datos y modificarlos, por lo que no es necesaria la presentación de la documentación respaldatoria. No obstante, su Registro en el Sistema de usuario "Operador", queda supeditado a la aceptación (alta) por parte de un Usuario Administrador de un determinado Prestador.

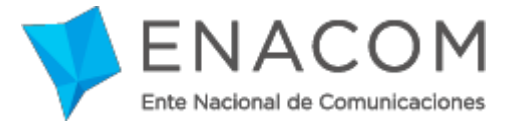

**Campo "Prestador":** debe seleccionar desde una lista desplegable el/los Prestador/es a los cuales desea representar o sobre el/los cual/es desee operar. Simplemente haciendo clic en el campo e ingresando los caracteres que contiene el nombre del Prestador buscado (todos o varios coincidentes), se desplegará en el campo un menú donde podrá visualizar los registros coincidentes hasta encontrar el nombre del Prestador, en donde deberá hacer clic nuevamente para agregarlo al listado.

La búsqueda también puede ser realizada ingresando el número de CUIT del Prestador.

Una vez ingresados los datos deberá hacer clic sobre el botón "**Solicitar Acceso**" ( Solicitar Acceso ), acción que le enviará a su casilla de correo tantas "Constancias de trámite" (en distintos mails) como prestadores haya seleccionado. El mail será similar al siguiente:

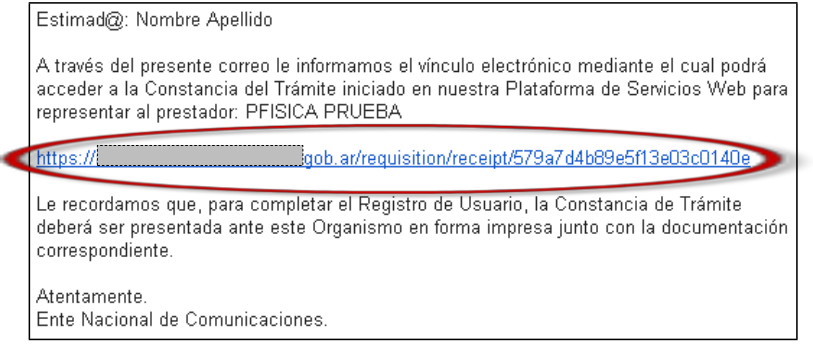

Una vez que haya recibido el mail, deberá hacer clic sobre el vínculo enviado, para poder acceder a la "Constancia de trámite" y poder imprimirla, con el fin de continuar con el proceso de "Solicitud de Acceso" para las Resoluciones N° 2220/493/3797/1494/3407/3408. Al hacer clic sobre el vínculo, se desplegará en su navegador una pantalla similar a la siguiente:

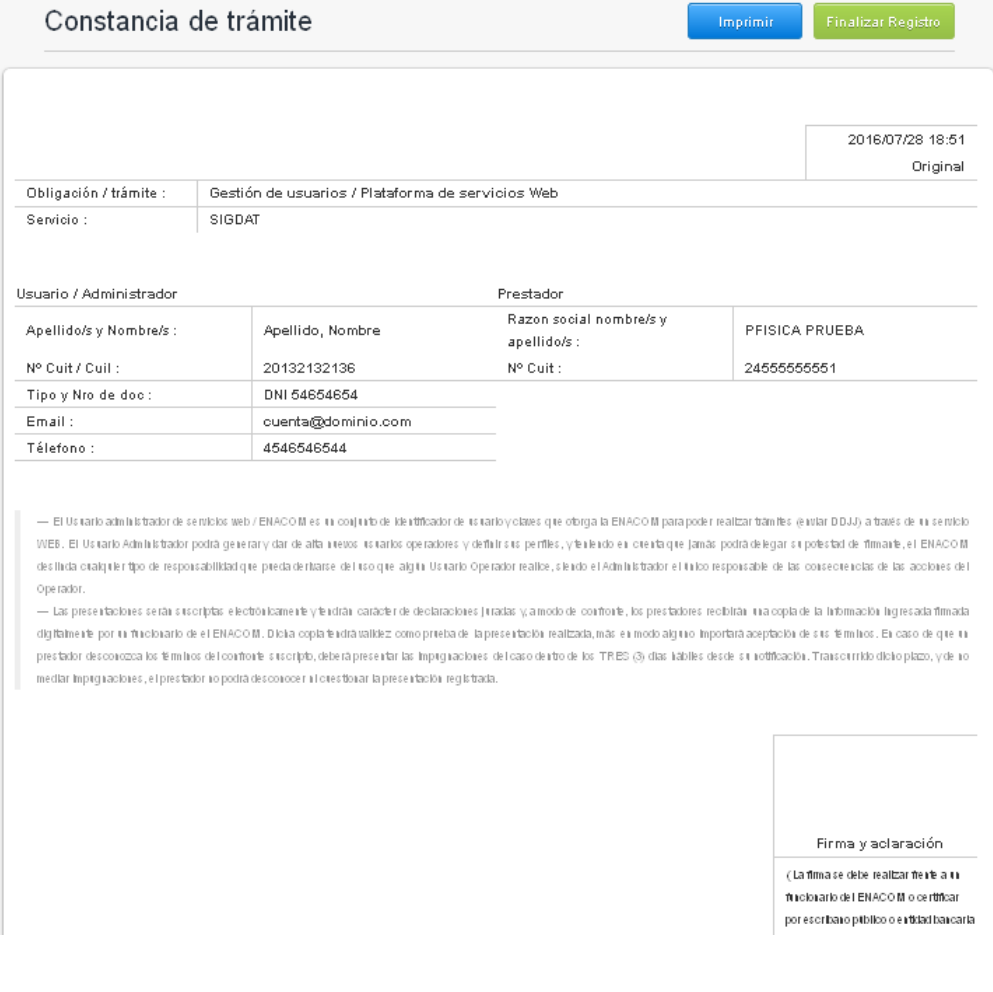

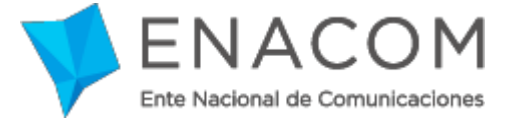

Esta "Constancia de Trámite" **deberá ser Guardada como documento con extensión .pdf y ser enviado por correo electrónico a [indicadores@enacom.gob.ar,](mailto:indicadores@enacom.gob.ar) acompañando en el cuerpo del mensaje la siguiente información:**

- **Número de registro RUPECO (En el caso de no tener, entrar a este link**  [https://www.enacom.gob.ar/rupeco\\_p4338](https://www.enacom.gob.ar/rupeco_p4338)**)**
- **CUIT de la empresa.**
- **CUIT/CUIL del solicitante**
- **Nombre y apellido del solicitante**
- **Teléfono**

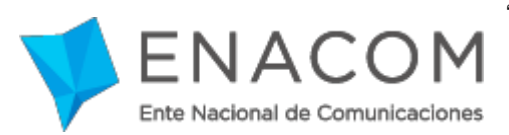

IMPORTANTE: Si la persona se halla inscripta en el Registro de Representantes y Domicilios (RRD) aprobado por Resolución CNC Nº 18/2001, no es necesario que presente documentación que acredite su condición de Apoderado o Representante legal. Bastará con presentar una nota simple donde deberá citar el Nº asignado en dicho Protocolo, y un funcionario del Enacom **verificará la autenticidad de la inscripción.**

Se recuerda que, por Resolución CNC Nº 18/2001, se convoca a las empresas prestadoras de servicios controlados por Enacom y las sociedades que integran sus grupos societarios, a inscribir en el RRD: sus contratos sociales, los documentos que acrediten la designación de sus autoridades y los datos personales de las autoridades que ejercen representación legal de la Sociedad; mediante la presentación de los instrumentos originales o copias certificadas notarialmente. La inscripción en el RRD, puede ser invocada al momento del trámite de cualquier actuación administrativa en la órbita del Organismo, previa certificación expresa de su veracidad por parte del Área de Coordinación Administrativa y Despacho.

#### <span id="page-13-0"></span>**5. Firma electrónica**

Una vez verificada la documentación respaldatoria por parte del personal del ENACOM (los requisitos varían según la resolución) usted recibirá un correo electrónico -a la dirección registrada como Identificador de Usuario- que comunicará la aceptación de la "Solicitud de Acceso" generada oportunamente.

Este correo será recibido junto con un *archivo adjunto* denominado "KeyStore" y la **clave privada** de su *firma electrónica* (una larga serie de caracteres alfanuméricos), contenida en el cuerpo del correo.

La clave privada para la firma electrónica deberá ser "copiada y pegada" en el campo donde el sistema se lo solicite previo al envío de cada DD.JJ. Debe tenerse en cuenta que, para que la firma esté añadida efectiva y correctamente, deberá asegurarse de no haber introducido **ningún espacio en blanco ni otro carácter que la modifique**. Esto significa que la serie de caracteres alfanuméricos debe ser **copiado íntegramente** desde el primer guión hasta el último, y sin espacios al final (eliminarlossi eventualmente se introdujeran).

#### **Ejemplo de Clave Privada para Firma Electrónica**:

#### **Inicio y fin de la selección clave privada Clave privada seleccionada para copiar**

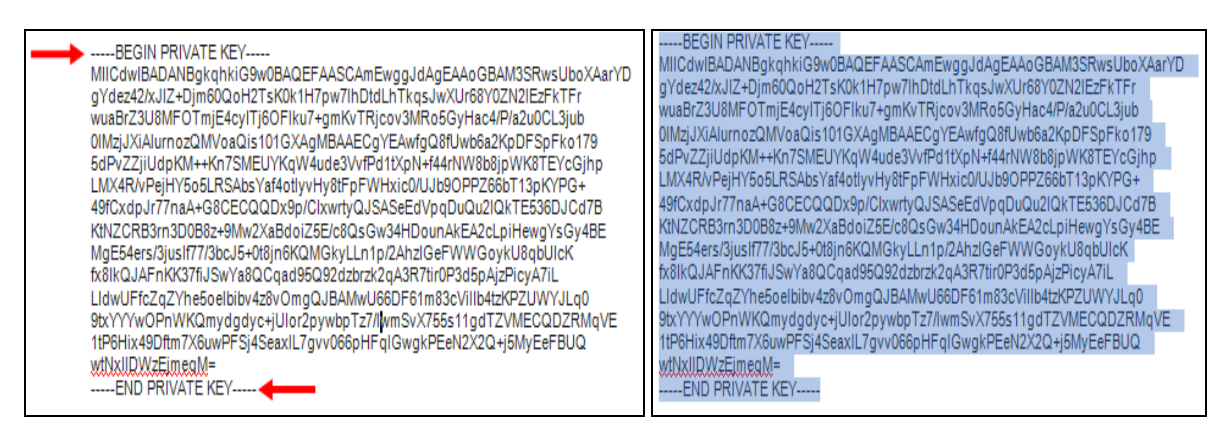

#### <span id="page-13-1"></span>**6. Administración de Usuarios Operadores**

Para aceptar un usuario operador usted debe contar con usuario Administrador habilitado en la plataforma. Una vez en el sistema deberá acceder a la sección "Administración Usuarios", y luego a "Solicitudes". Estas funcionalidades se encuentran en el menú de su cuenta, desplegado sobre el margen izquierdo de la pantalla.

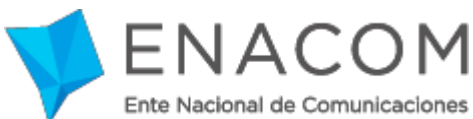

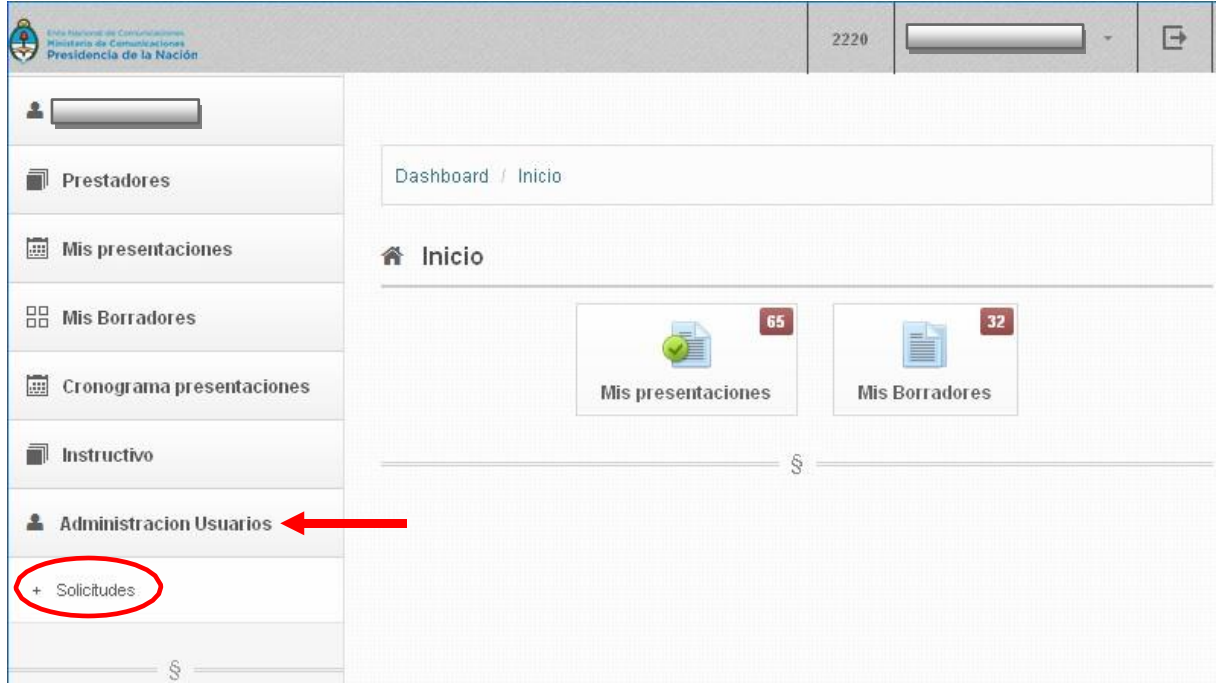

Allí podrá visualizar los datos del/los usuario/s operador/es que se hayan registrado a nombre del Prestador al cual usted representa como Usuario Administrador.

Dentro del combo "Acción" podrá proceder a Aceptar o Rechazar la Solicitud de registro del Usuario Operador.

Si un Prestador posee más de un Usuario Administrador, es menester tener presente que cualquier Administrador puede proceder a Aceptar o Rechazar la solicitud de un Operador.

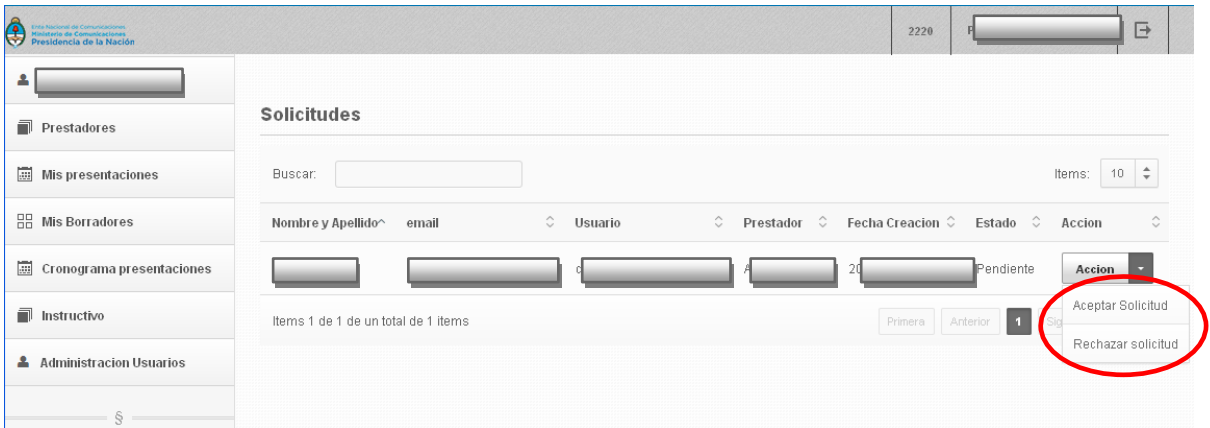

**Importante: Usted, como usuario Administrador, es responsable de la aceptación o rechazo de la solicitud de registro de un usuario Operador.**